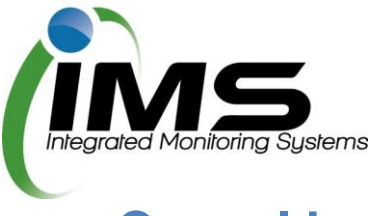

# **Casual bookings in Reserves Manager for external organisations**

#### **Creating an account**

Once you have been provided a URL for the casual bookings program, paste this into any browser to go to the main login screen.

#### **URL for Moreland IMS Reserves Manager <https://www.imscomply.com.au/morelandcm/>**

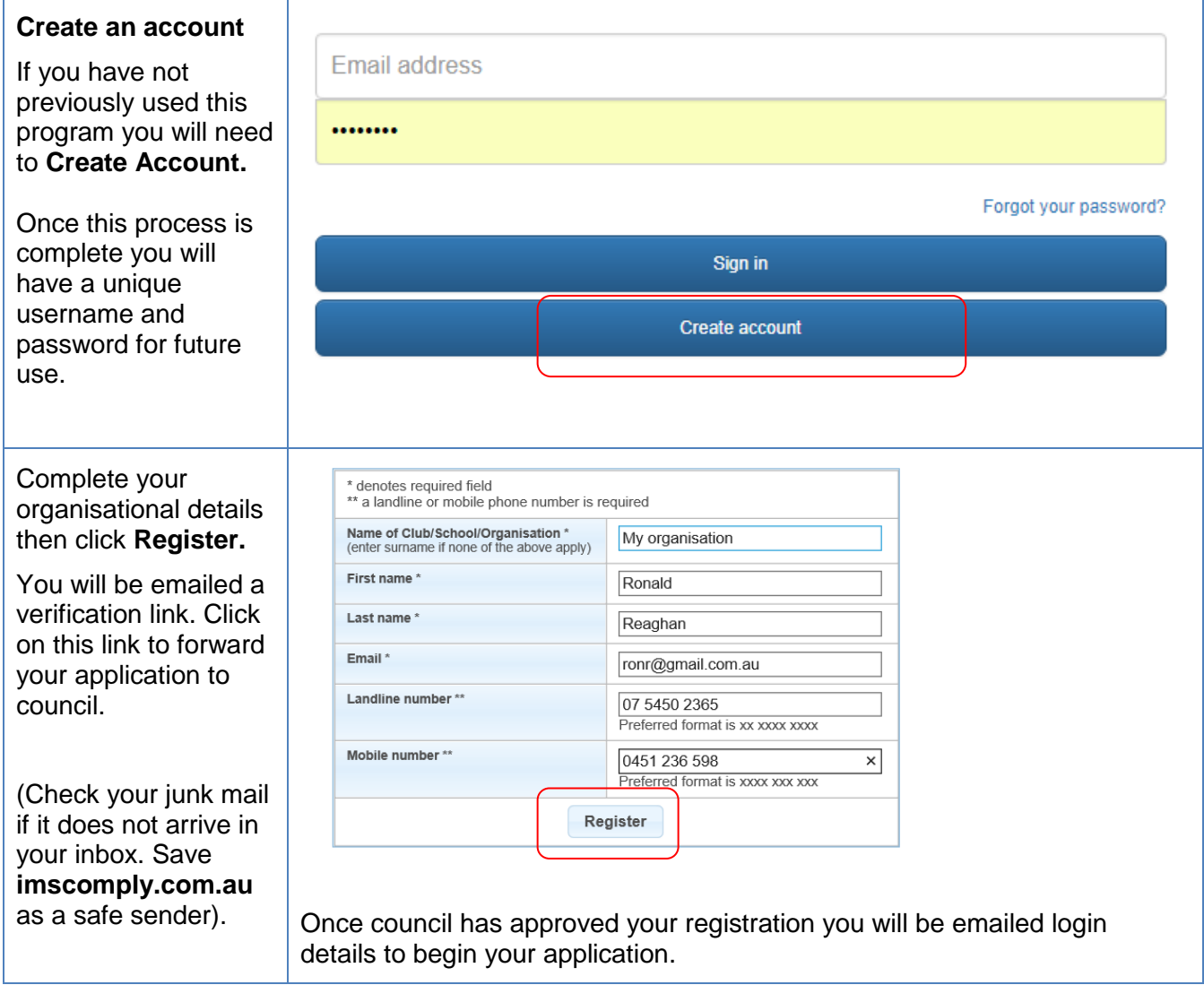

### **Updating your contact details**

First log on using your unique username and password.

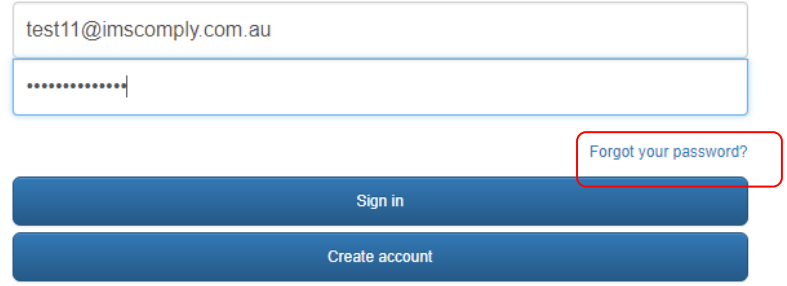

**Tip:** Forgot your password? Click on the above link and enter your username (email address).

From the **Update Contact Details** tab, complete all the fields with the key contact who should receive email notifications from council about these bookings.

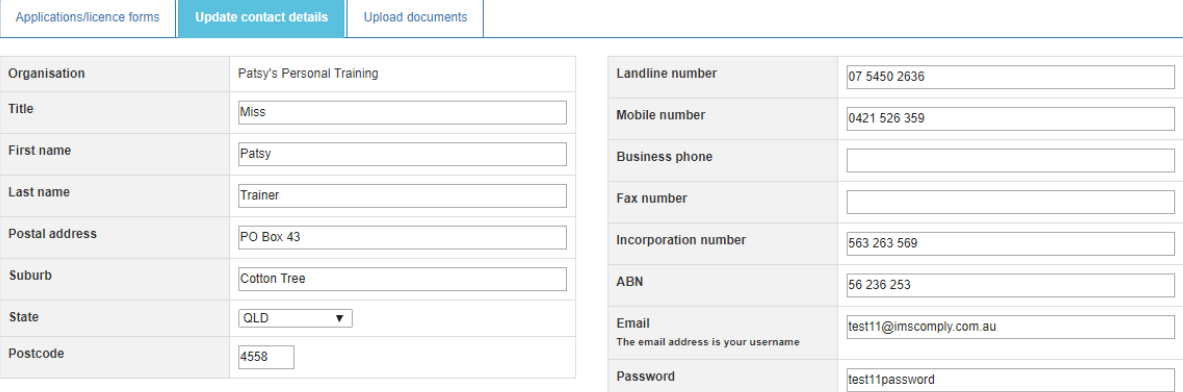

Save changes

Don't forget to **Save your changes.**

## **Completing an application**

This application allows you to make a one-off casual booking for a sportsground or book a larger community event (if available).

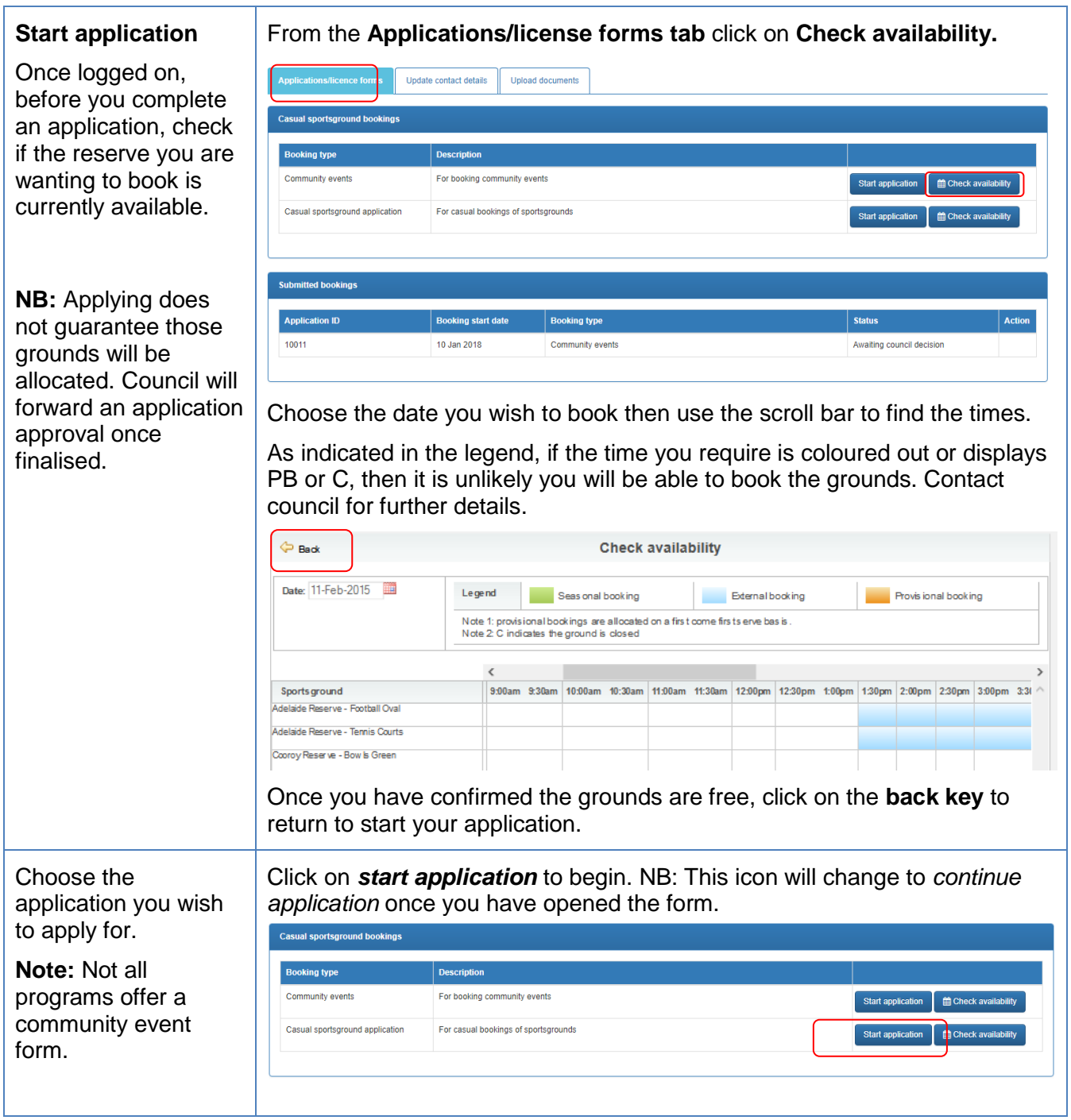

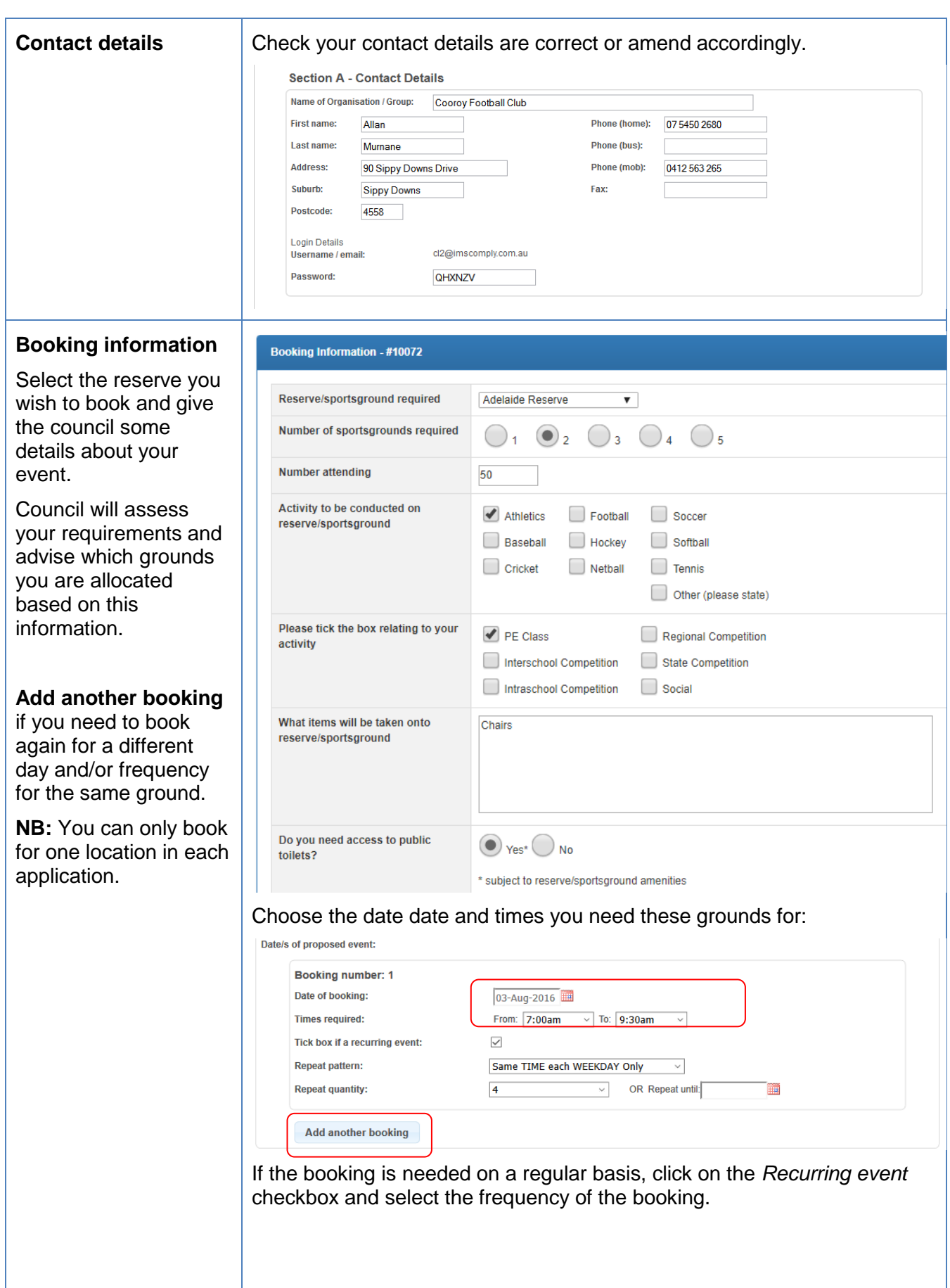

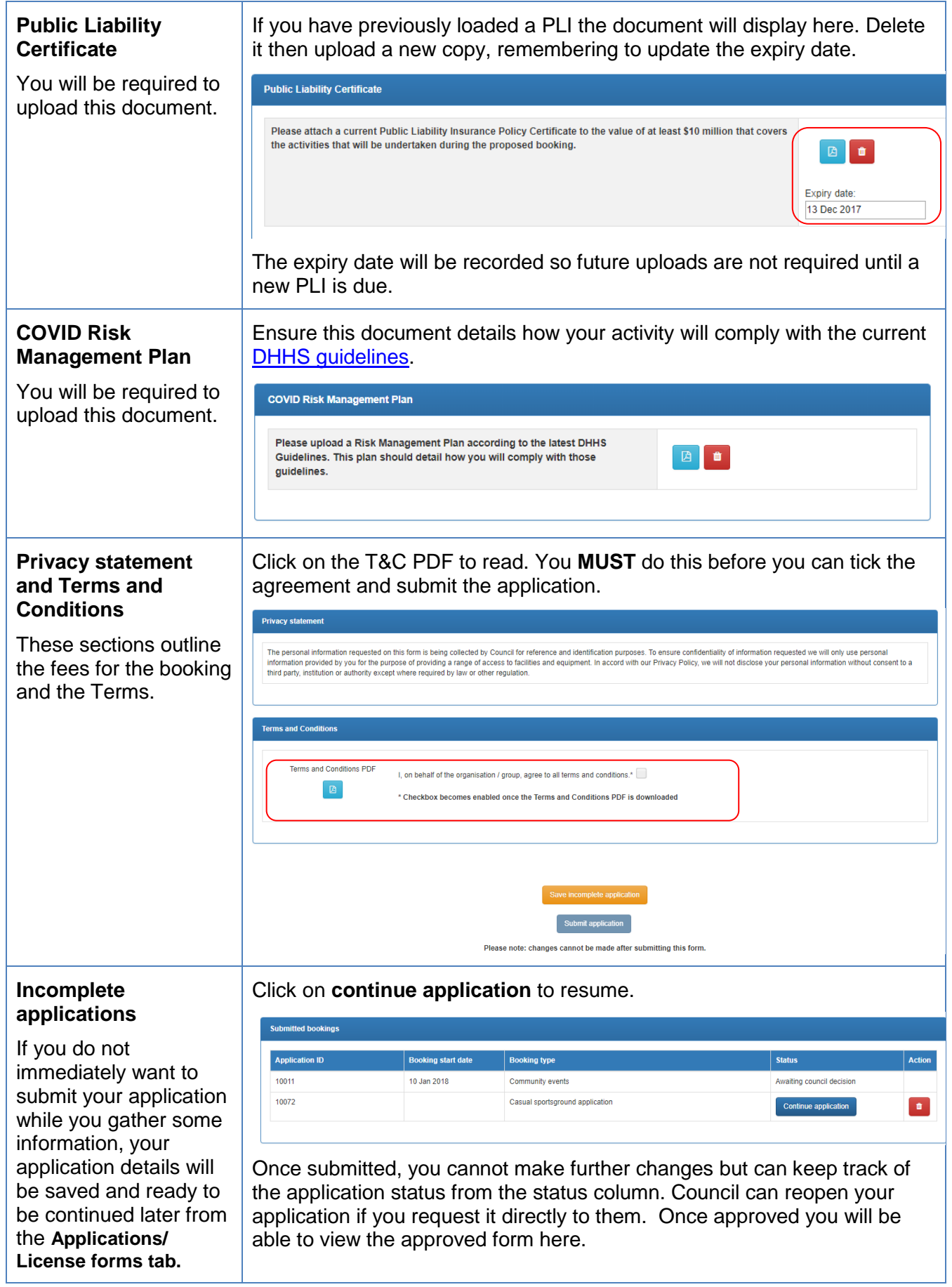

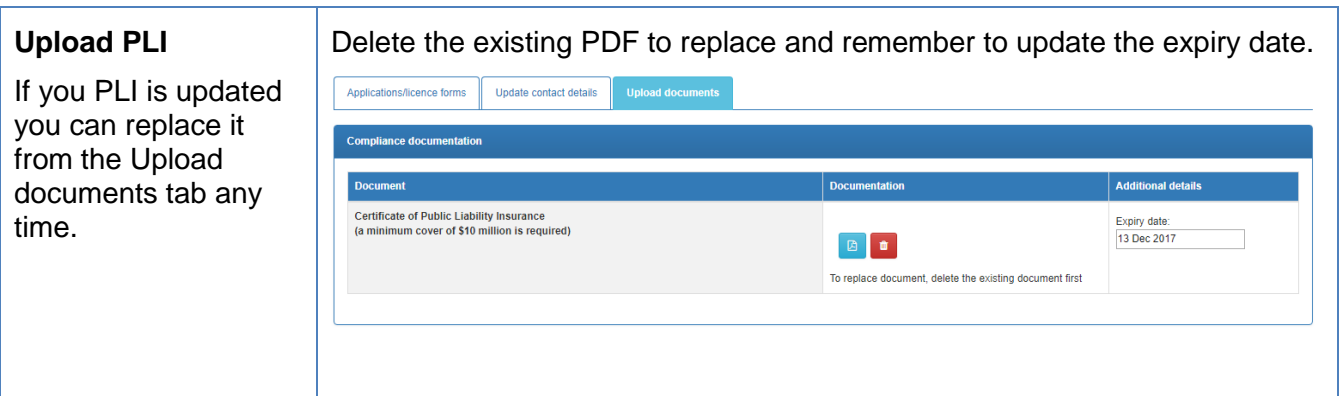

#### **Once your application is submitted**

Council will receive your application and either allocate you a booking, reset your application to make changes, or reject your booking. You will be notified by email.

**Questions?** Contact your council program administrator using the **Enquiries** link from the login screen footer.

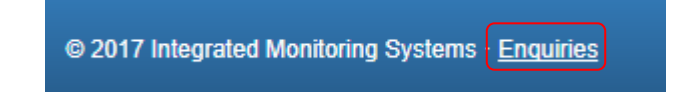